# CARGA DE INFORMACIÓN CONSEJO FEDERAL DE RESPONSABILIDAD FISCAL

Instructivo

Actualización: junio 2022

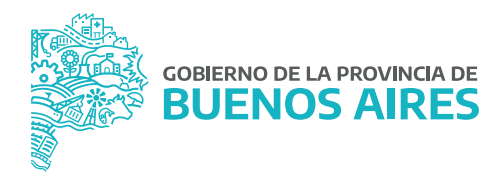

# **ÍNDICE**

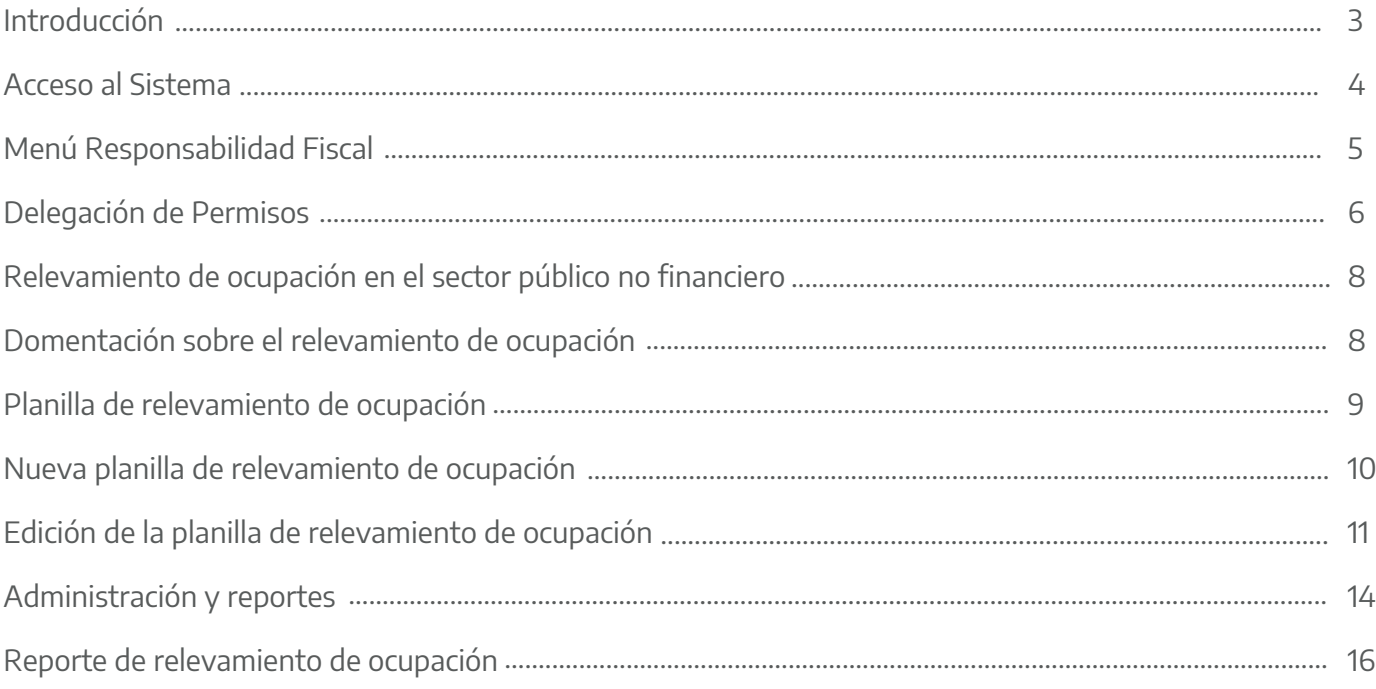

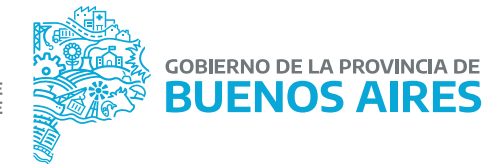

## **INTRODUCCIÓN**

El presente instructivo tiene como objetivo explicar el procedimiento de carga de información en el Portal del Empleado/a en relación a la cantidad de cargos ocupados (planta permanente, temporaria, contratados, becarios, etc.) por jurisdicción, según lo establecido por el Consejo Federal de Responsabilidad Fiscal mediante su Resolución N° 105/2018.

Dicha norma adhiere a la Ley N° 27.428, la cual en su artículo 10 establece: "El Gobierno nacional, los Gobiernos Provinciales y de la Ciudad Autónoma de Buenos Aires se comprometen a no incrementar la relación de cargos ocupados en el Sector Público (en planta permanente, temporaria y contratada) existente al 31 de diciembre de 2017, respecto a la población proyectada por el INDEC para cada jurisdicción. El cumplimiento de esta obligación será considerado por el Consejo Federal de Responsabilidad Fiscal en oportunidad de realizar la evaluación del artículo 10 bis. Las jurisdicciones que hayan alcanzado un resultado financiero (base devengado) superavitario o equilibrado podrán incrementar la planta de personal asociada a nuevas inversiones que impliquen una mayor prestación de servicios sociales, como educación, salud y seguridad. A partir del ejercicio fiscal 2018 el Consejo Federal de Responsabilidad Fiscal determinará la relación óptima de cargos ocupados (planta permanente, temporaria y contratados) adecuada a las características de cada jurisdicción, a los efectos de permitir excepciones."

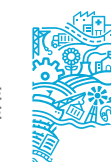

## ACCESO AL SISTEMA

Para acceder a la aplicación, previamente deberá solicitar el perfil de relevamiento mediante nota GDEBA, dirigida a la Dirección Provincial Operaciones e Información del Empleo Público, Subsecretaría de Gestión y Empleo Público. Una vez asignado el perfil correspondiente, ingrese al Portal del Empleado/a de la Provincia de Buenos Aires con su usuario y contraseña.

Recuerde que sus datos de PERFIL deberán estar completos para poder proceder.

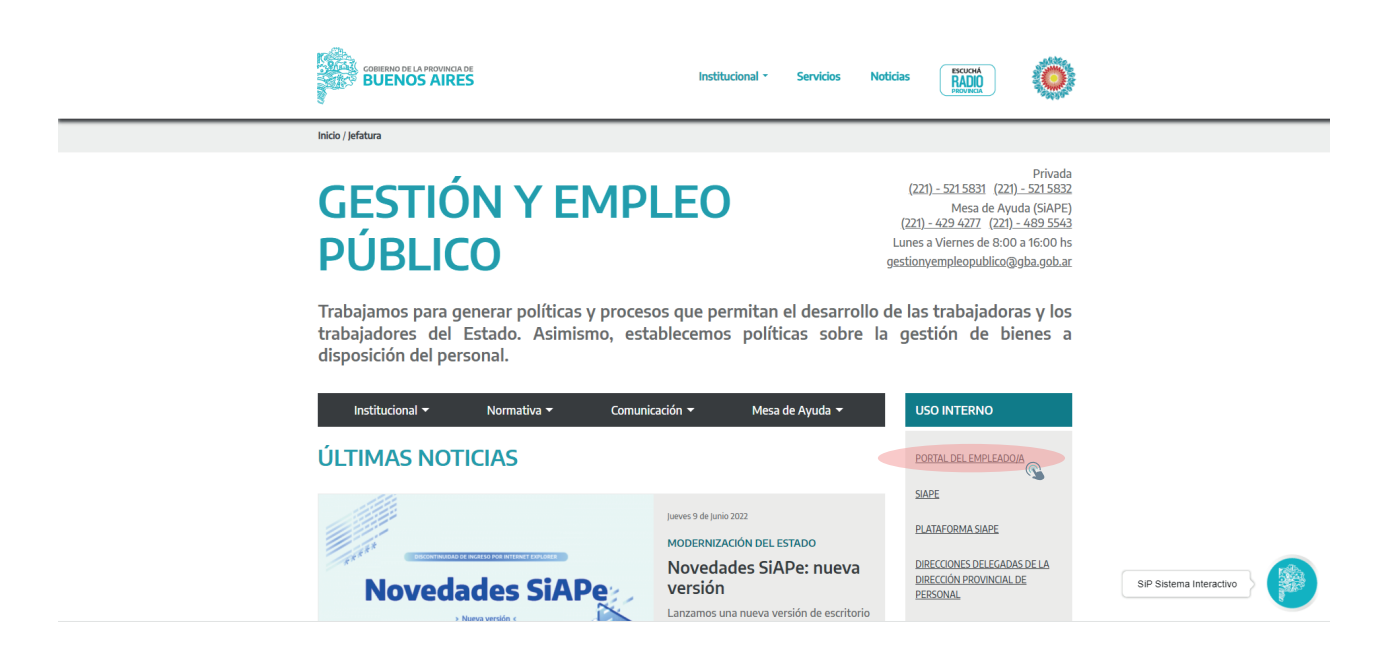

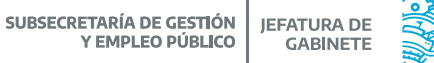

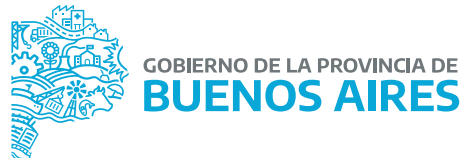

# **MENÚ RESPONSABILIDAD FISCAL**

Seleccione del menú principal la opción **RESPONSABILIDAD FISCAL.** Dependiendo de los perfiles asignados podrá visualizar las diferentes opciones.

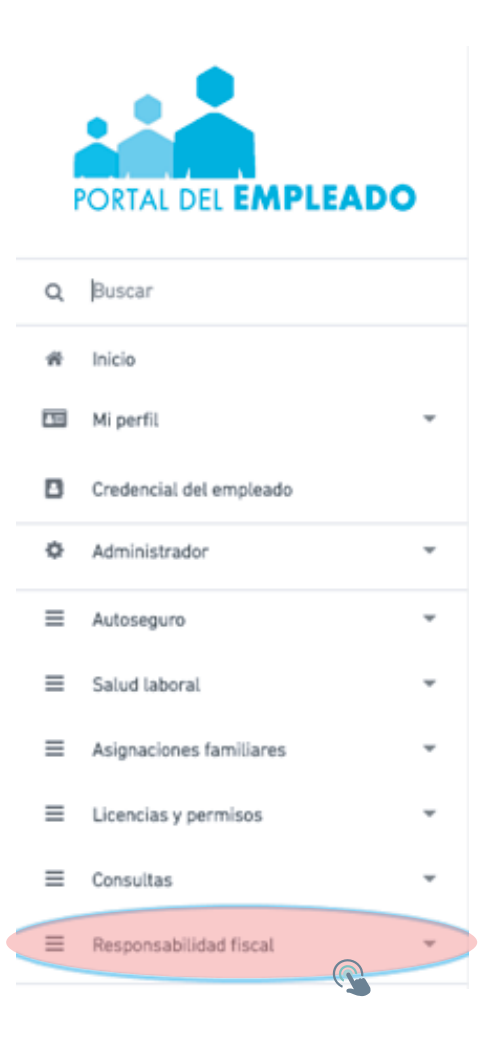

## DELEGACIÓN DE PERMISOS

Seleccione del menú principal la opción **RESPONSABILIDAD FISCAL ‐ DELEGACIÓN DE PERMISOS**

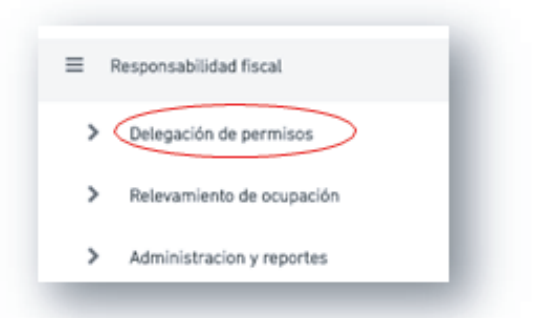

A través de esta opción podrá asignar los perfiles que usted considere a cada usuario/a. Se podrá buscar a las personas por DNI, CUIL o Nombre y Apellido. Luego deberá presionar el botón +Nuevo Permiso.

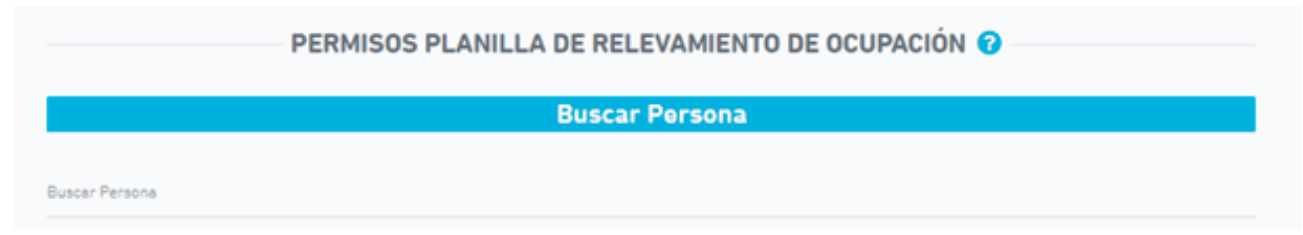

Se deberá consignar:

- Fecha desde y hasta.
- Permiso Delegar Permiso: este permiso permite asignar perfiles a usuarios de su organismo.
- Permiso Generar Reportes: este permiso permite generar e imprimir el Reporte de Cargos Institucionales.

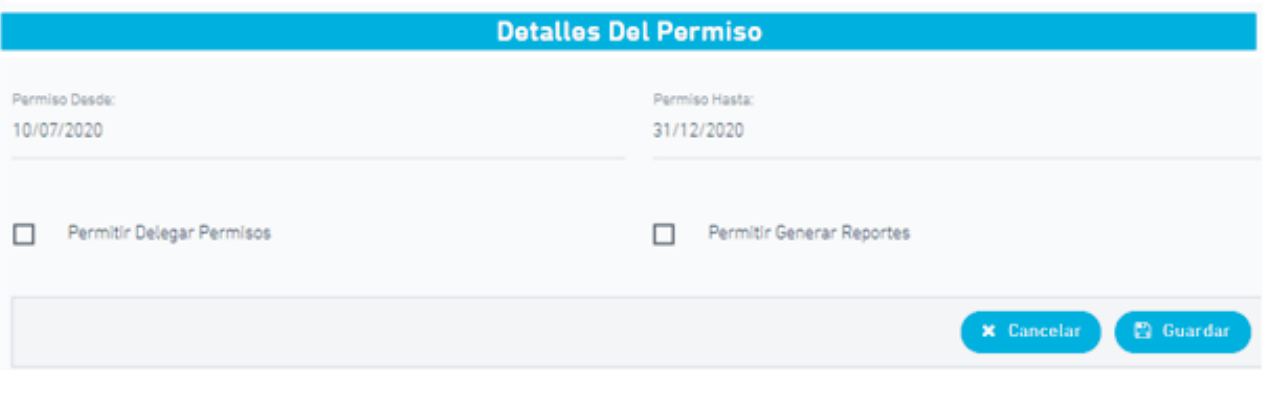

Todos los permisos pueden editarse (permiso, fecha) o eliminarse.

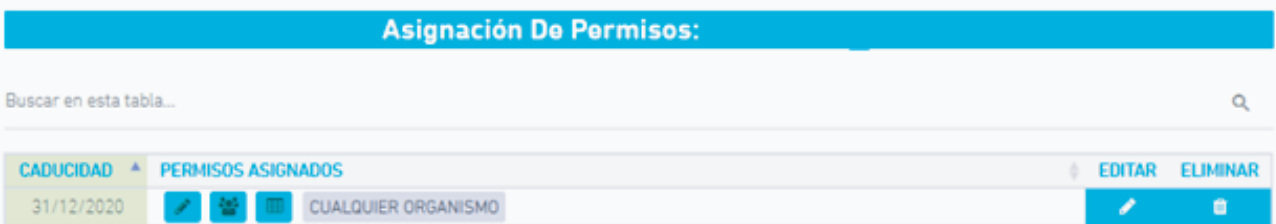

Referencias:

- El usuario/a puede editar las planillas creadas.
- El usuario/a puede delegar permisos a los usuarios.
- El usuario/a puede generar reportes.

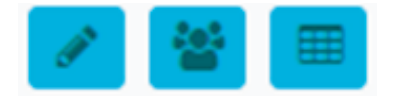

7

## **RELEVAMIENTO DE OCUPACIÓN DEL SECTOR PÚBLICO NO FINANCIERO**

Seleccione del menú principal la opción RESPONSABILIDAD FISCAL‐ RELEVAMIENTO DE OCUPACIÓN En esta pantalla podrá confeccionar, editar y visualizar la Planilla de Cargos Institucionales del organismo, así como también observar el estado. Además, se cuenta con un apartado para descargar documentos metodológicos.

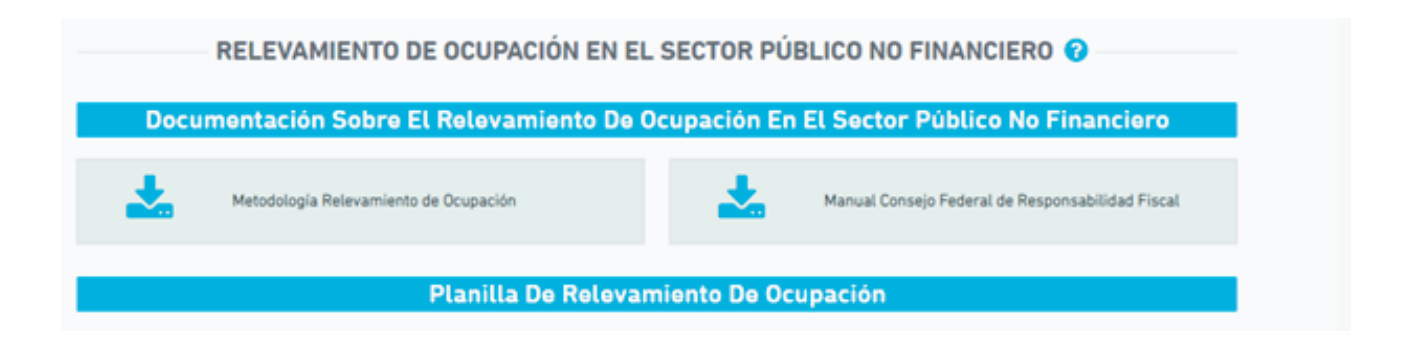

## DOMENTACIÓN SOBRE EL RELEVAMIENTO DE OCUPACIÓN

Haciendo clic sobre "Metodología Relevamiento de Ocupación" encontrará material de consulta acerca de la metodología a utilizar para completar las planillas de cargos institucionales.

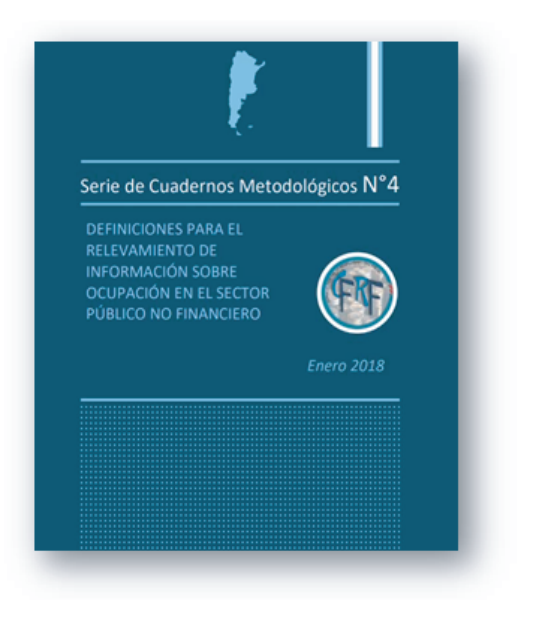

## PLANILLA DE RELEVAMIENTO DE OCUPACIÓN

Para configurar la planilla deberá seguir las siguientes indicaciones:

1. Seleccionar las categorías de "Relación de Cargos" que desea que se muestren en la planilla del relevamiento.

2.) Seleccionar las categorías de Cargos que desea que se muestren en la planilla del relevamiento y hacer clic en Guardar.

Se mostrarán todas las ocurrencias de las categorías seleccionadas. Las categorías que NO estén seleccionadas, NO se mostrarán para la carga.

#### RELACIÓN CARGOS

Se deberá seleccionar las opciones necesarias: Cargos de Planta ‐ Módulos de Planta ‐ Horas Cátedra – Contratados – Anexos I y II.

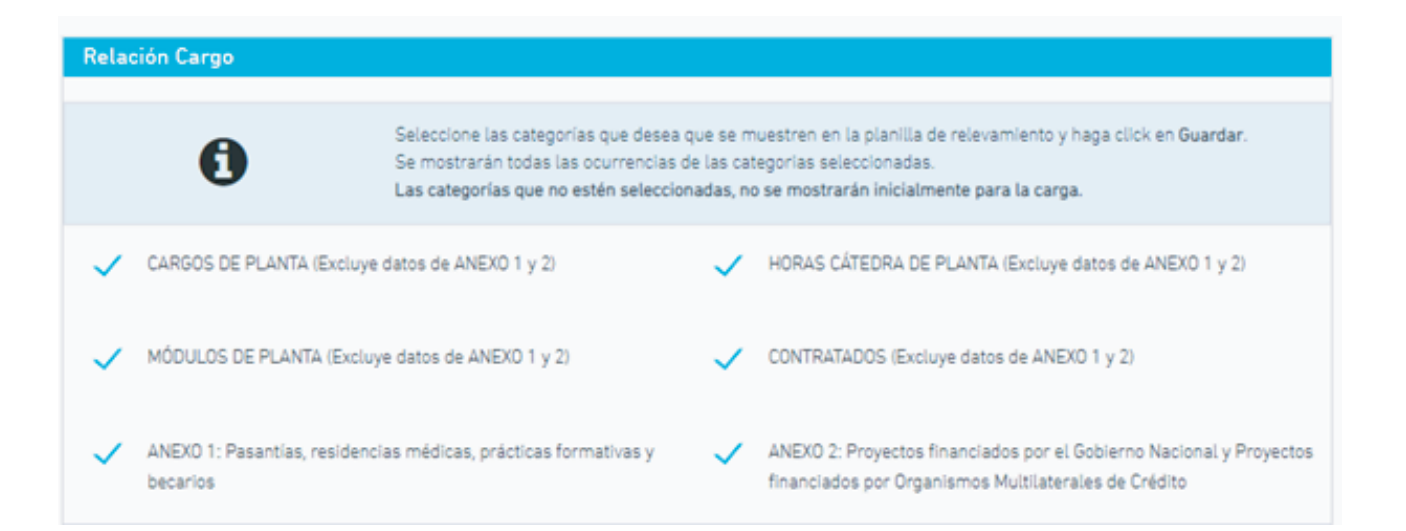

#### **CARGOS**

Deberá seleccionar las opciones que posea el organismo:

Docente ‐ Salud ‐ Seguridad ‐ Justicia ‐ Vial ‐ General ‐ Legislativo ‐ Autoridad Superior ‐ Resto

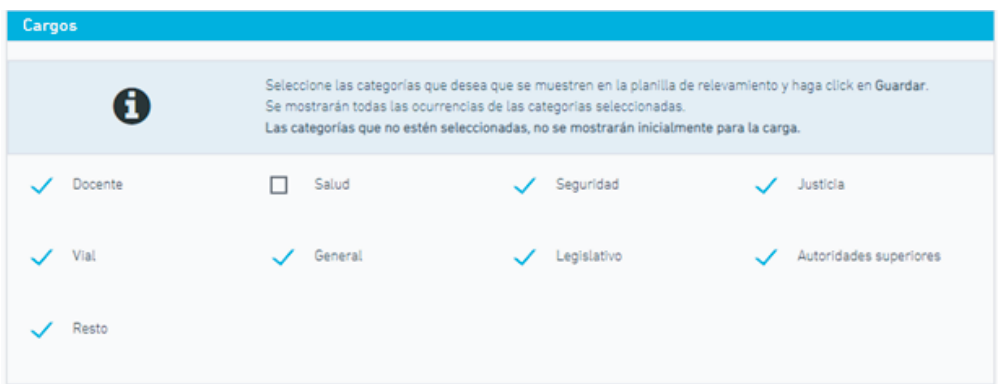

Luego deberá grabar la selección realizada y presionar **Nueva Planilla**.

## NUEVA PLANILLA DE RELEVAMIENTO DE OCUPACIÓN

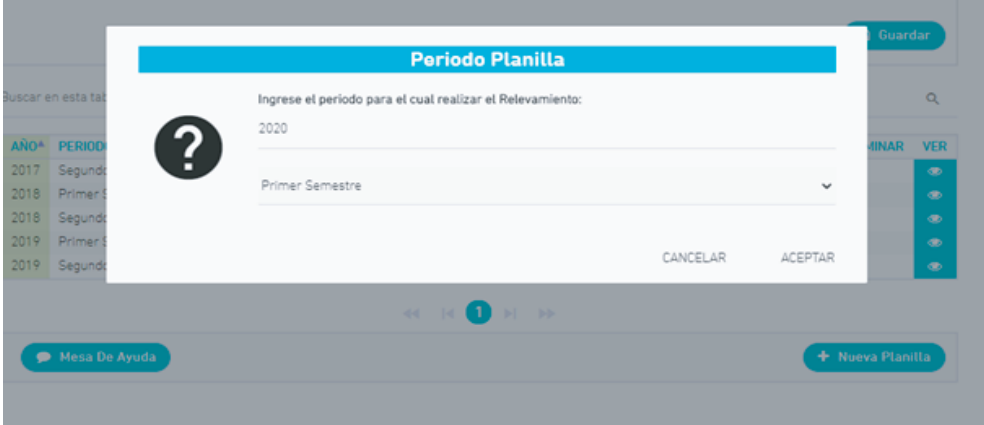

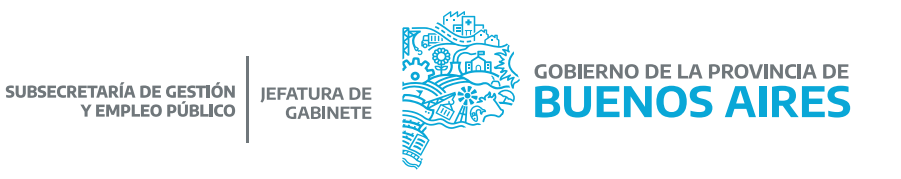

#### EDICIÓN DE LA PLANILLA DE RELEVAMIENTO DE OCUPACIÓN

En la cabecera se visualizarán los siguientes datos: Año ‐ Periodos (Semestre) ‐ Organismo ‐ Tipo de Jurisdicción.

#### Solapa **BUSCAR CAMPOS**

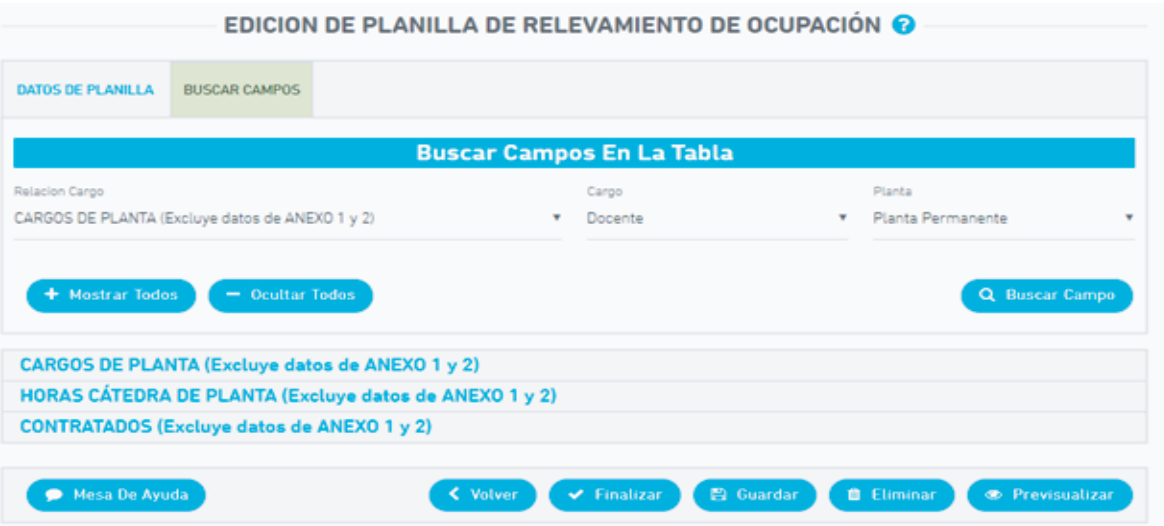

Se podrá filtrar por:

Relación Cargo ‐ Cargo – Planta.

A través del botón **"Mostrar Todos"** se visualizarán todas las categorías, o bien aquellas que tengan valores cargados.

A través del botón **"Ocultar Todos"** se visualizarán únicamente las categorías seleccionadas.

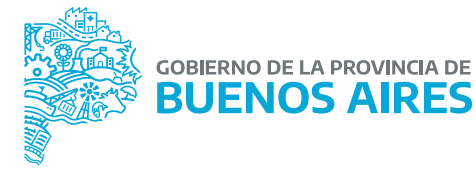

CARGA DE INFORMACIÓN CONSEJO FEDERAL DE RESPONSABILIDAD FISCAL

#### Solapa **DATOS DE PLANILLA**

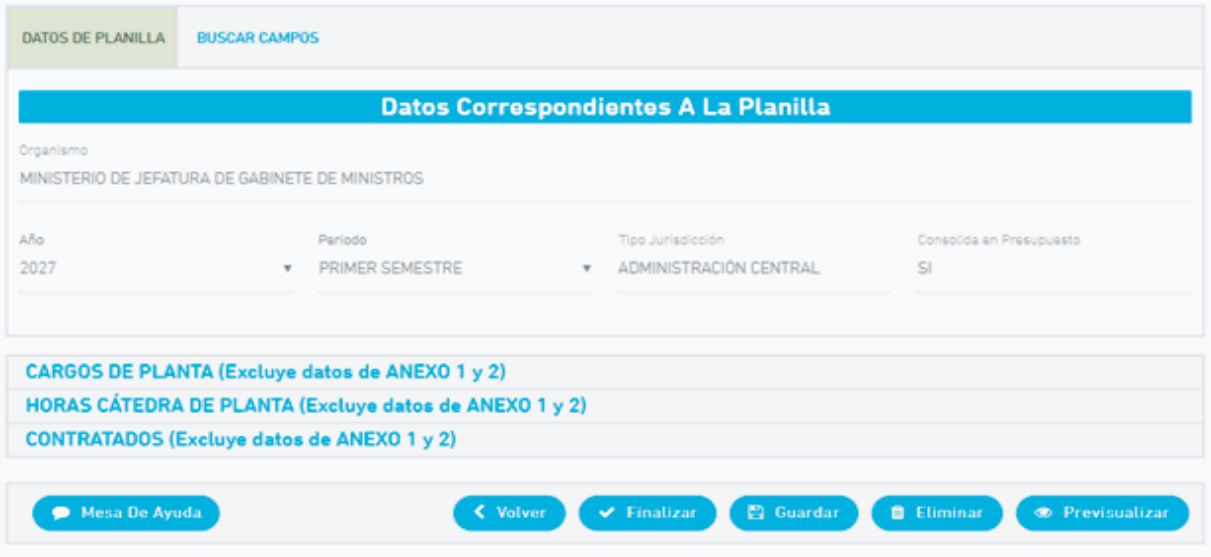

Por cada tipo de cargo deberá completar los datos que la planilla solicita y luego hacer clic en "**guardar**". De esta manera la Planilla se marcará en estado PENDIENTE.

En el caso que se quiera modificar algún dato, si el estado es PENDIENTE, deberá presionar la opción EDITAR. Una vez que haya finalizado con la carga de la información, deberá presionar el botón FINALIZAR.

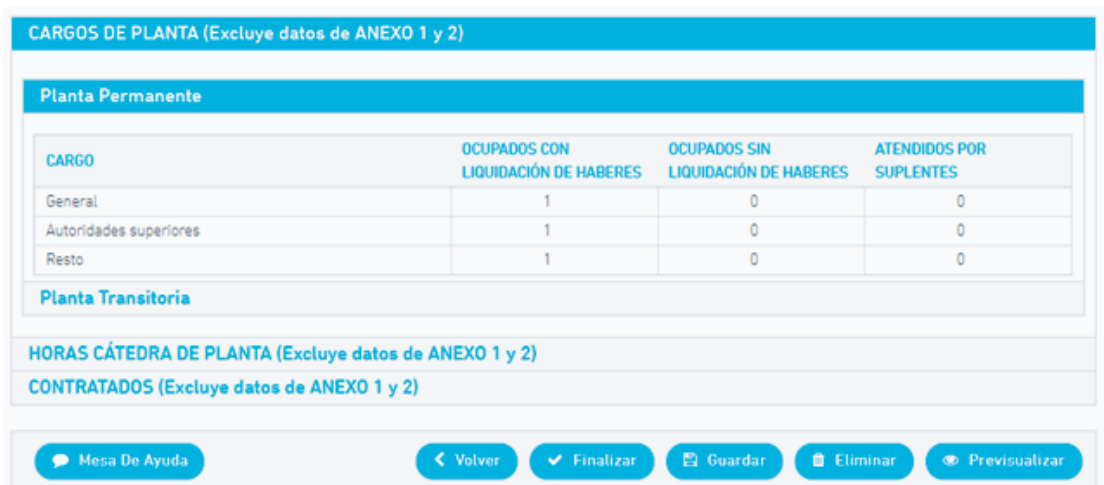

De esta manera la planilla cambiará a estado FINALIZADO. Desde la opción PREVISUALIZAR podrá observar las respuestas realizadas.

Podrá imprimir la Planilla desde la opción IMPRIMIR.

Si la planilla se encuentra en estado FINALIZADO, de ser necesaria la modificación, deberá solicitar la apertura de la misma a la Dirección Provincial de Operaciones e Información del Empleo Público – Subsecretaría de Gestión y Empleo Público.

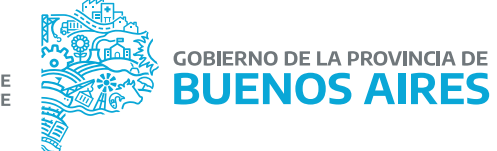

# **ADMINISTRACIÓN Y REPORTES**

Desde esta opción podrá visualizar y generar el Reporte de Relevamiento de Ocupación de cada organismo.

Se podrá filtrar por año / período. También se podrá ordenar por estado u organismo.

A través de la opción VER podrá acceder al Reporte con el detalle de todo lo cargado.

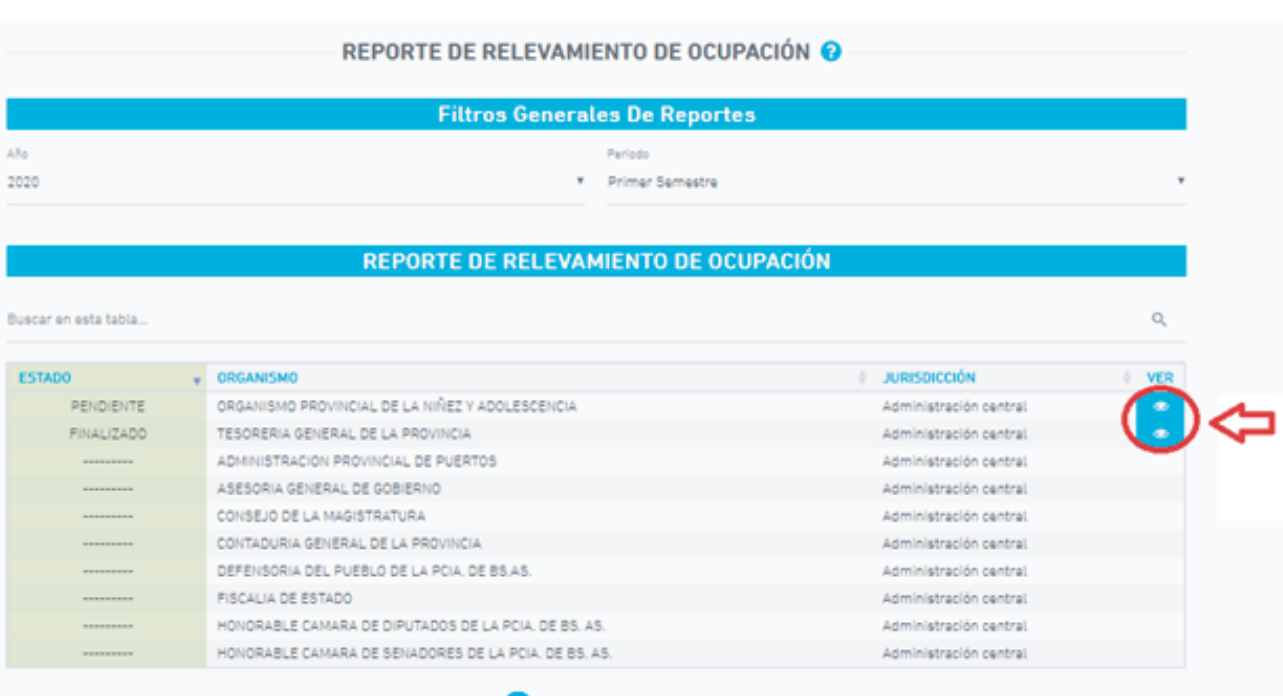

#### Podrá imprimir la Planilla desde la opción IMPRIMIR.

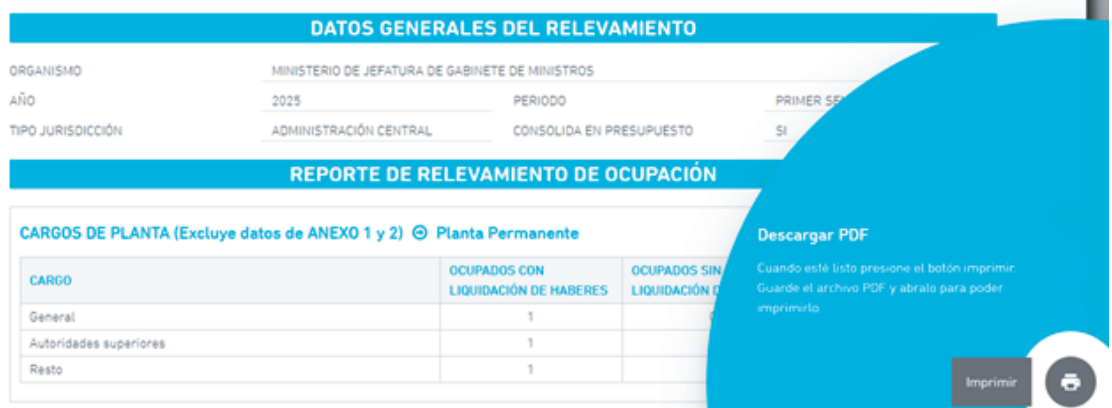

## REPORTE DE RELEVAMIENTO DE OCUPACIÓN

Desde la opción GENERAR REPORTE se exportará un archivo excel con la información contenida en las Planillas confeccionadas por todos los organismos.

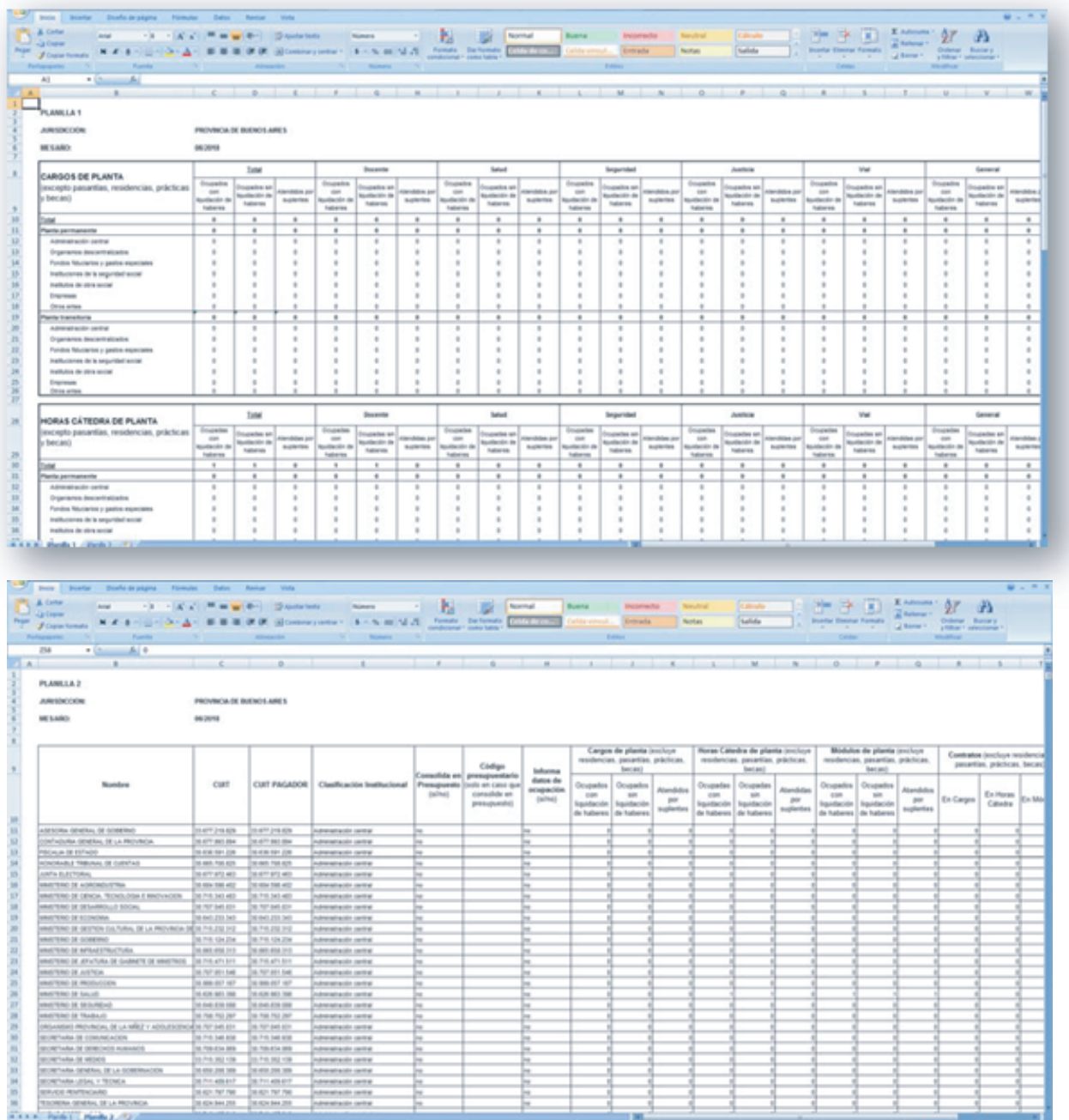

GOBIERNO DE LA PROVINCIA DE

15

# **DIRECCIÓN DE SEGUIMIENTO Y GESTIÓN DEL EMPLEO PÚBLICO**

## **DIRECCIÓN DE OPERACIONES E INFORMACIÓN DEL EMPLEO PÚBLICO**

**SUBSECRETARÍA DE GESTIÓN Y EMPLEO PÚBLICO**

**MINISTERIO DE JEFATURA DE GABINETE DE MINISTROS** 

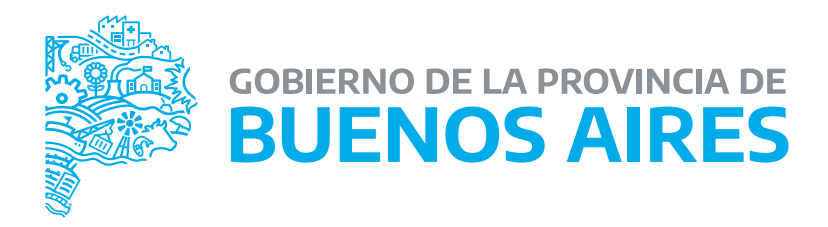